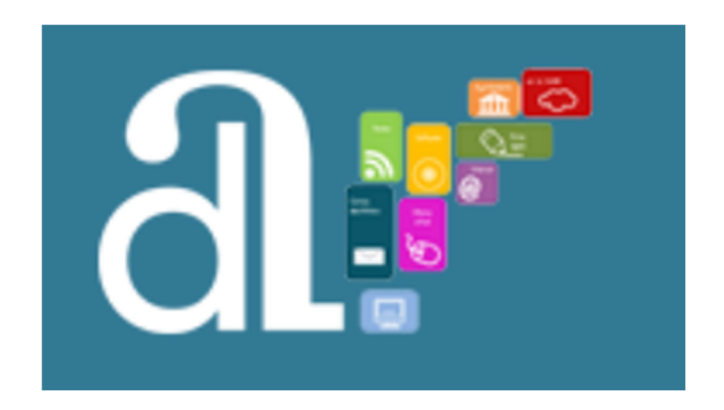

# **MANUAL D'USUARI GLPI 10**

# **ÍNDEX**

### **1. INTRODUCCIÓ**

 **1.1. Requisits.** 

 **1.2. Accés.** 

### **2. TAULER PRINCIPAL.**

### **3. MENÚ DESPLEGABLE.**

- **3.1. Configuració del compte d'usuari.**
- **3.2. Personalització de la interfície i comportament de l'aplicació.**
- **3.3. Tancar sessió.**

## **4. CREAR UNA PETICIÓ.**

### **5. PETICIONS.**

 **5.1. Filtrat de peticions.** 

### **1.INTRODUCCIÓ.**

Una nova versió de l'eina GLPI arriba a les vostres mans. Acompanyem aquesta nova versió amb aquest manual de suport als perfils "Sol·licitants" dels usuaris actius dels ajuntaments que ja utilitzen o desitgen utilitzar aquesta plataforma de registre d'incidències/peticions.

#### **1.1.Requeriments.**

Per a utilitzar GLPI de manera òptima, és necessari comptar amb un navegador web actualitzat. El sistema és compatible amb els següents navegadors:

- Microsoft Edge
- ●Firefox (incloent-hi les dues darreres versions ESR)
- ●Google Chrome

A més a més, GLPI és accessible a través de dispositius mòbils. Generalment, és compatible amb les versions mòbils dels navegadors esmentats.

#### **1.2.Accés.**

Per a accedir a GLPI, és necessari obrir un navegador i introduir la direcció del portal de notícies de la Diputació d'Alacant en la barra de direccions.

### http://soportemunicipios.diputacionalicante.es/

I clicar sobre el logos GSAM-GLPI.

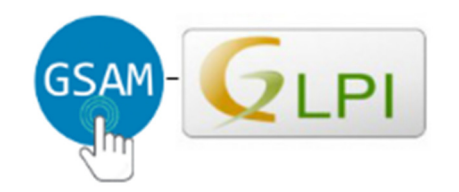

## Gestión de solicitudes de asistencia a los **Municipios**

Aquesta direcció et portarà a la pàgina principal de GLPI, des d'on l'usuari podrà iniciar sessió i accedir a les funcions i eines del sistema.

#### **2.PANEL PRINCIPAL.**

El Tauler principal de GLPI és una interfície intuïtiva que proporciona accés ràpid a informació rellevant i eines clau per als usuaris.

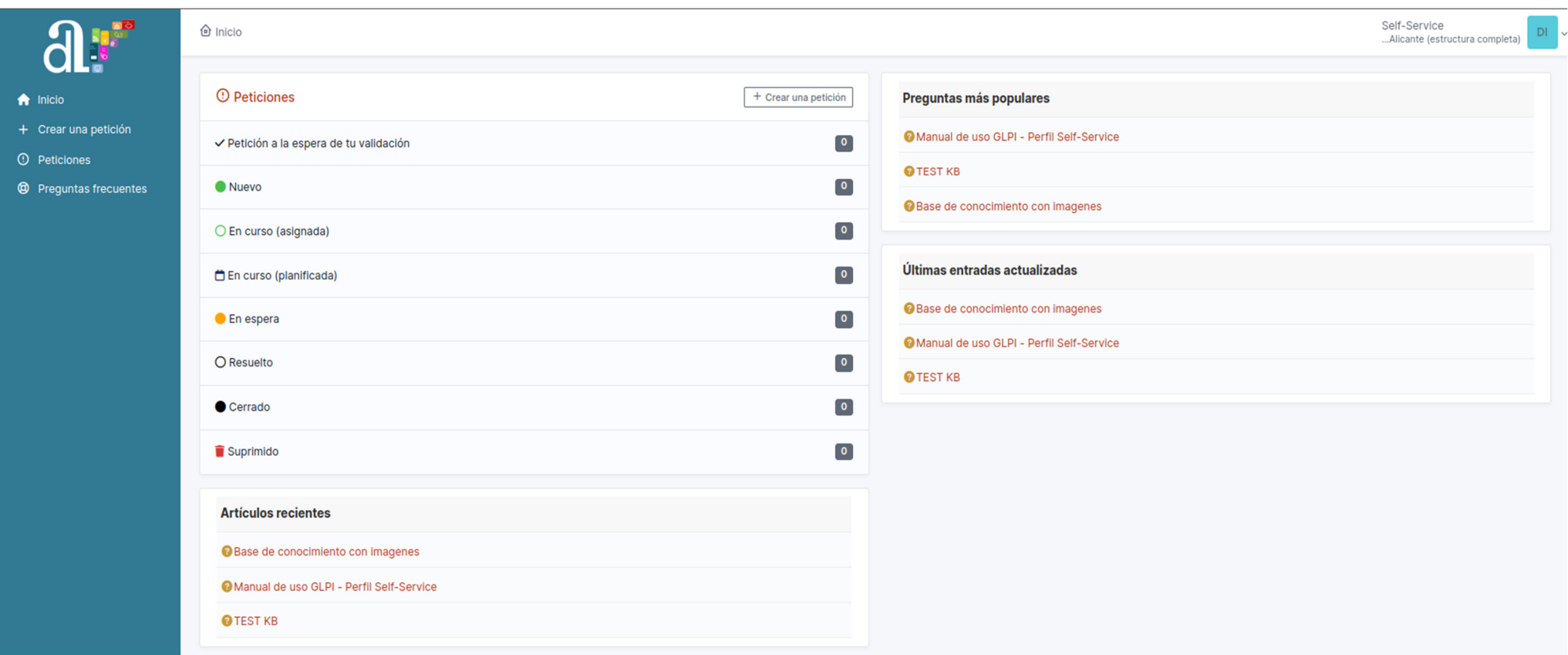

Des d'aquest Tauler, els usuaris poden obtindre de manera àgil la següent informació:<br>- **Enllacos a les darreres entrades, articles publicats i preguntes frequents**. E

 **Enllaços a les darreres entrades, articles publicats i preguntes freqüents**. El Tauler ofereix també accés directe a les últimes entrades, articles publicats i preguntes freqüents rellevants. Aquests enllaços proporcionen als usuaris recursos addicionals i documentació útil per a resoldre problemes comuns o trobar informació rellevant sense necessitat de navegar extensament pel sistema.

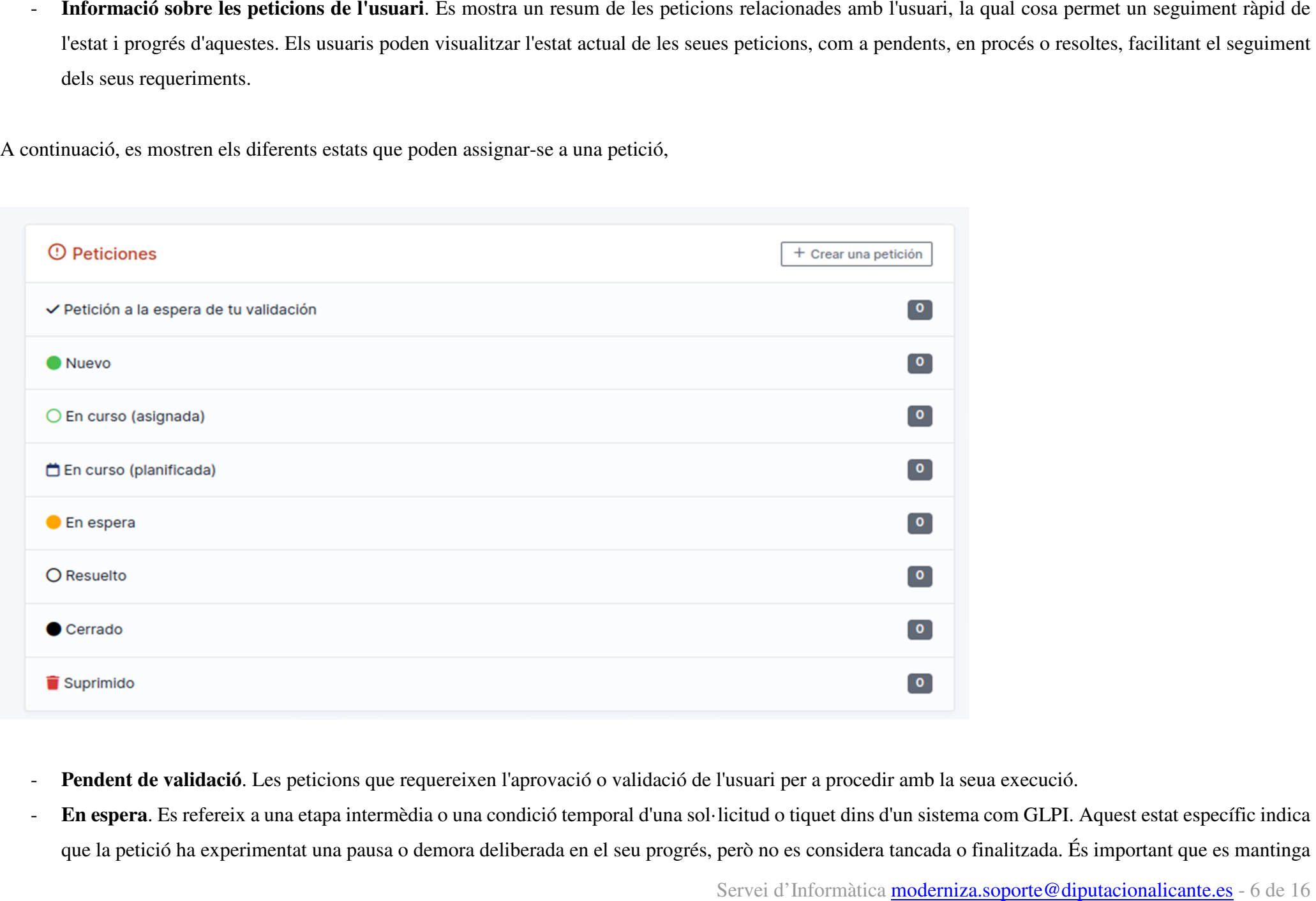

- 
- 

sota seguiment per a reactivar-la tan prompte com es resolguen els impediments o es complisquen les condicions que van portar a la seua pausa.<br>- En curs Peticions que es troben actualment en procés és a dir estan sent ates

- **En curs**. Peticions que es troben actualment en procés, és a dir, estan sent ateses o estan en fase de resolució per part de l'equip encarregat. -
- **Resolta**. Peticions que han sigut completades i resoltes satisfactòriament. -
- **Tancada**. Indica que la petició ha sigut tancada oficialment, la qual cosa implica la finalització total del procés i el seu arxiu.

### **3.MENÚ DESPLEGABLE.**

El menú desplegable de la part superior dreta mostra el perfil que està utilitzant l'usuari identificat i l'entitat a la qual pertany. A més, permet canviar l'idioma de l'aplicació, accedir a l'apartat de configuració del compte i tancar sessió.

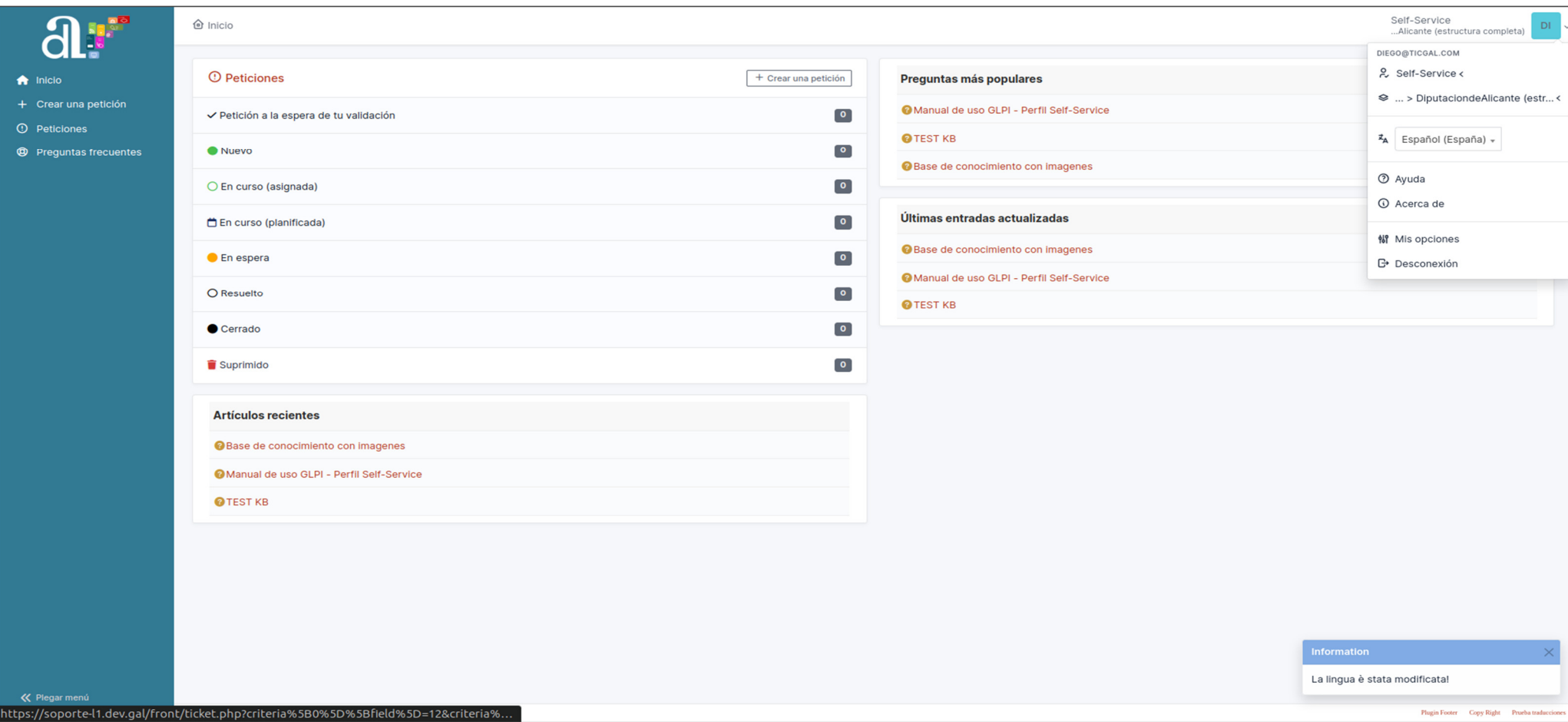

#### **3.1.Configuració del compte d'usuari.**

Accedint a l'apartat *Mis opciones —> Principal* del menú desplegable, l'usuari pot comprovar i editar les seues dades personals (foto de perfil, nom, cognoms, e-correu, telèfon, ubicació…). Un usuari pot agregar adreces de correu electrònic i seleccionar l'adreça predeterminada, que s'utilitzarà per a enviar notificacions.

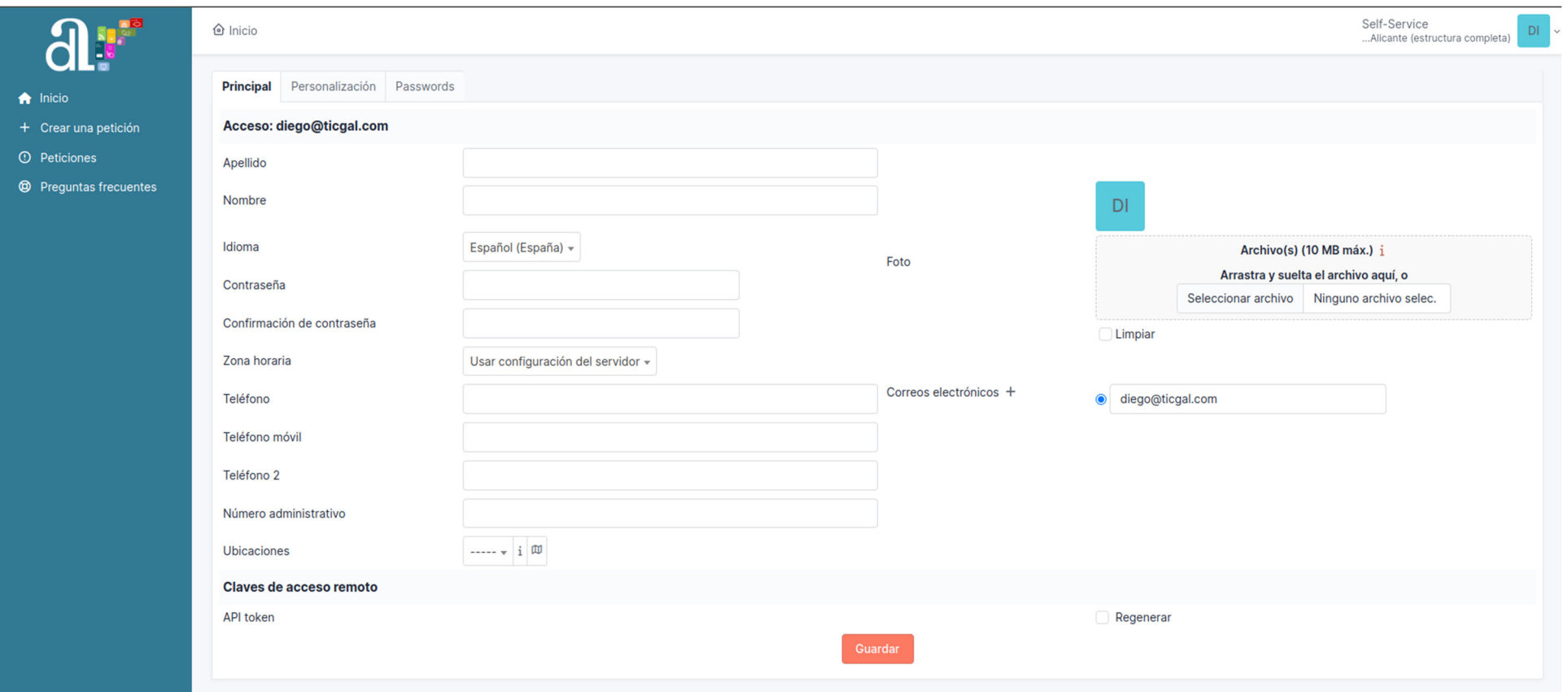

#### **3.2.Tancar sessió.**

Per a tancar sessió, faça clic en el botó Desconnexió del menú desplegable de la part superior dreta de la pantalla. Una vegada que tanque la sessió, serà redirigit a la pàgina d'inici de sessió.

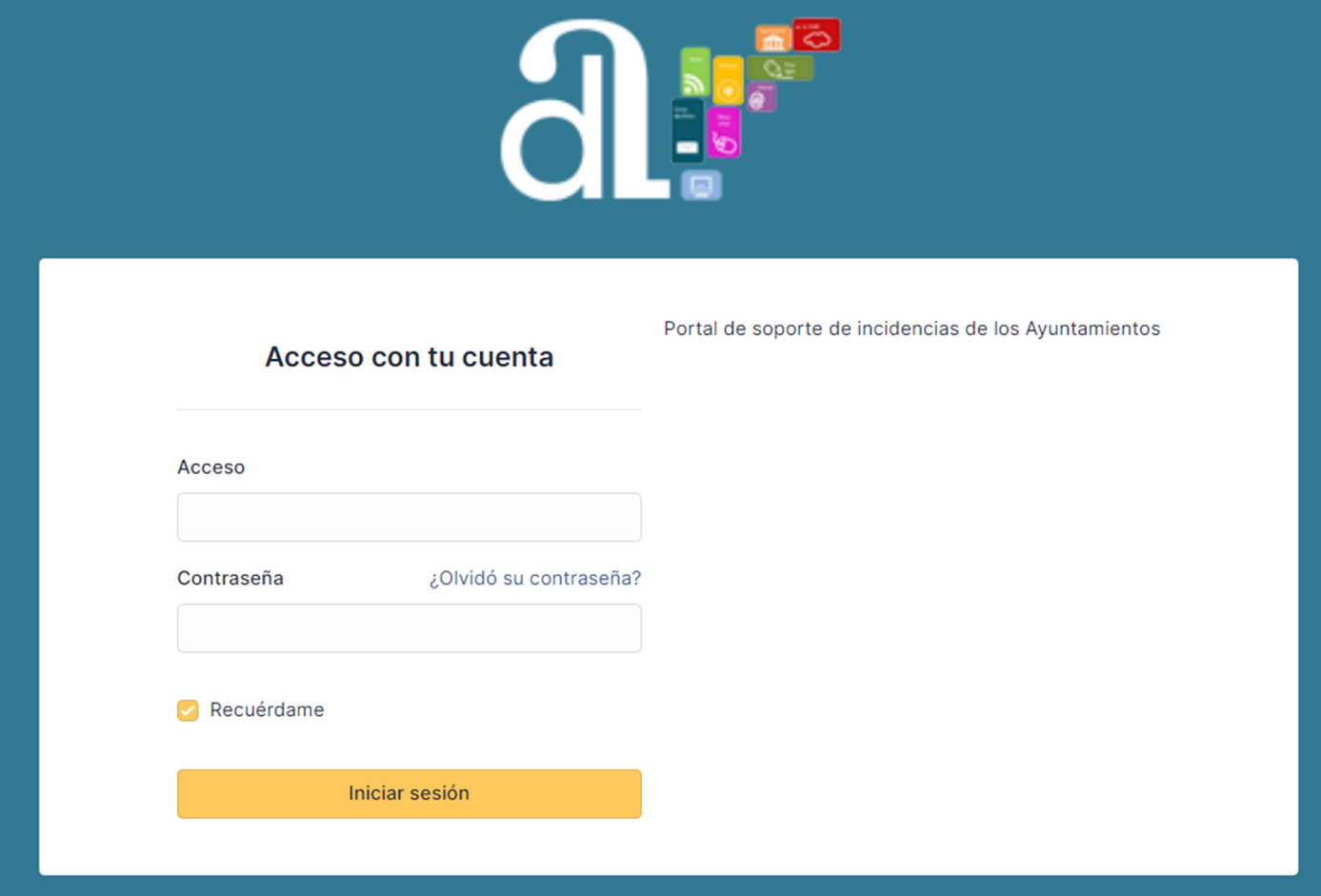

### **4.CREAR UNA PETICIÓ.**

En aquest apartat, els usuaris podran generar noves incidències o peticions en GLPI segons siga necessari. Per defecte es crearà com una nova incidència i s'assignarà al grup de tècnics competent.

Per a crear un nou tiquet és necessari completar una sèrie de camps específics, triant les opcions disponibles en els menús desplegables.

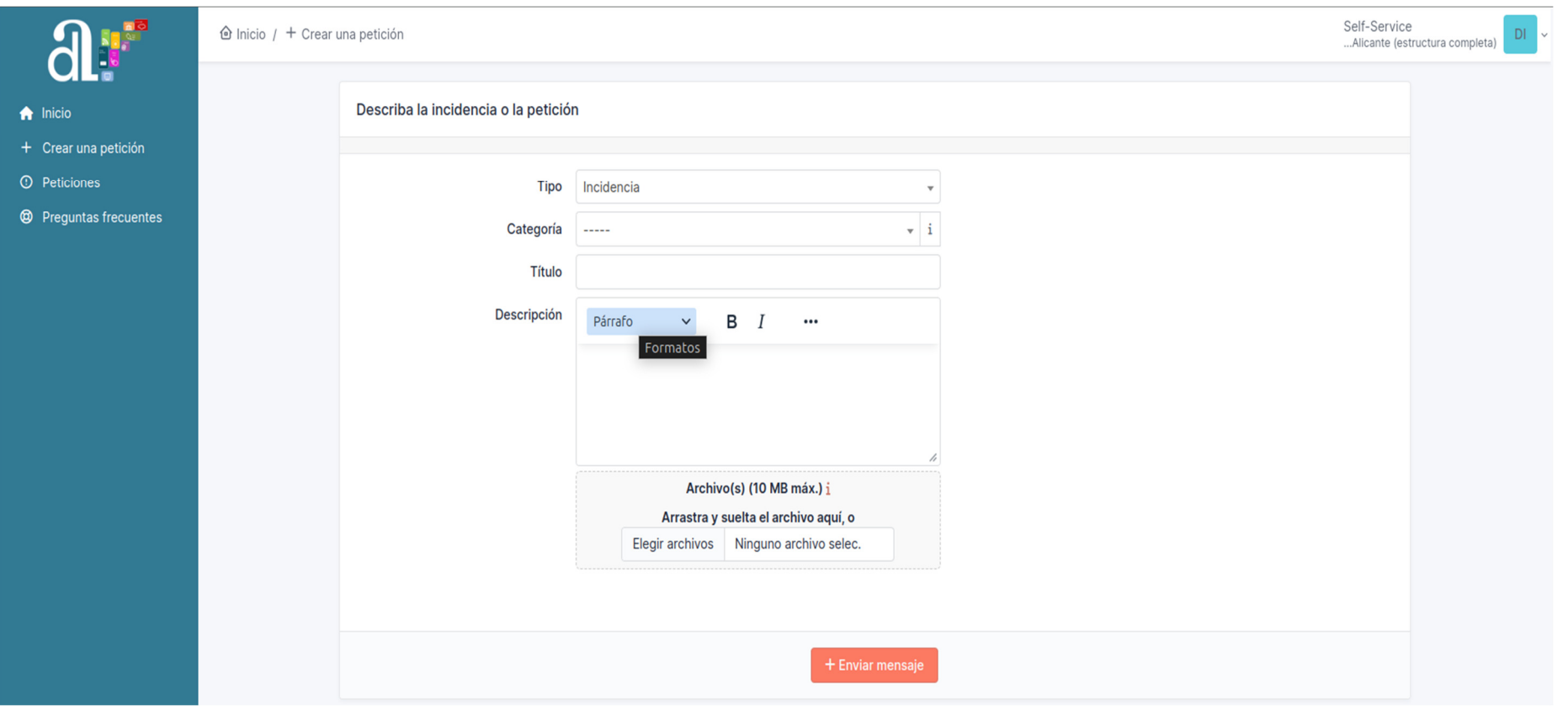

- 
- Tipus. Les diferències entre una incidència i una petició es refereixen a la naturalesa i el propòsit del tiquet. Però per a nosaltres, sempre utilitzarem la tipologia "Incidència".<br>
Incidència".<br>
Incidència Es refereix a
- 
- 
- 
- 
- 

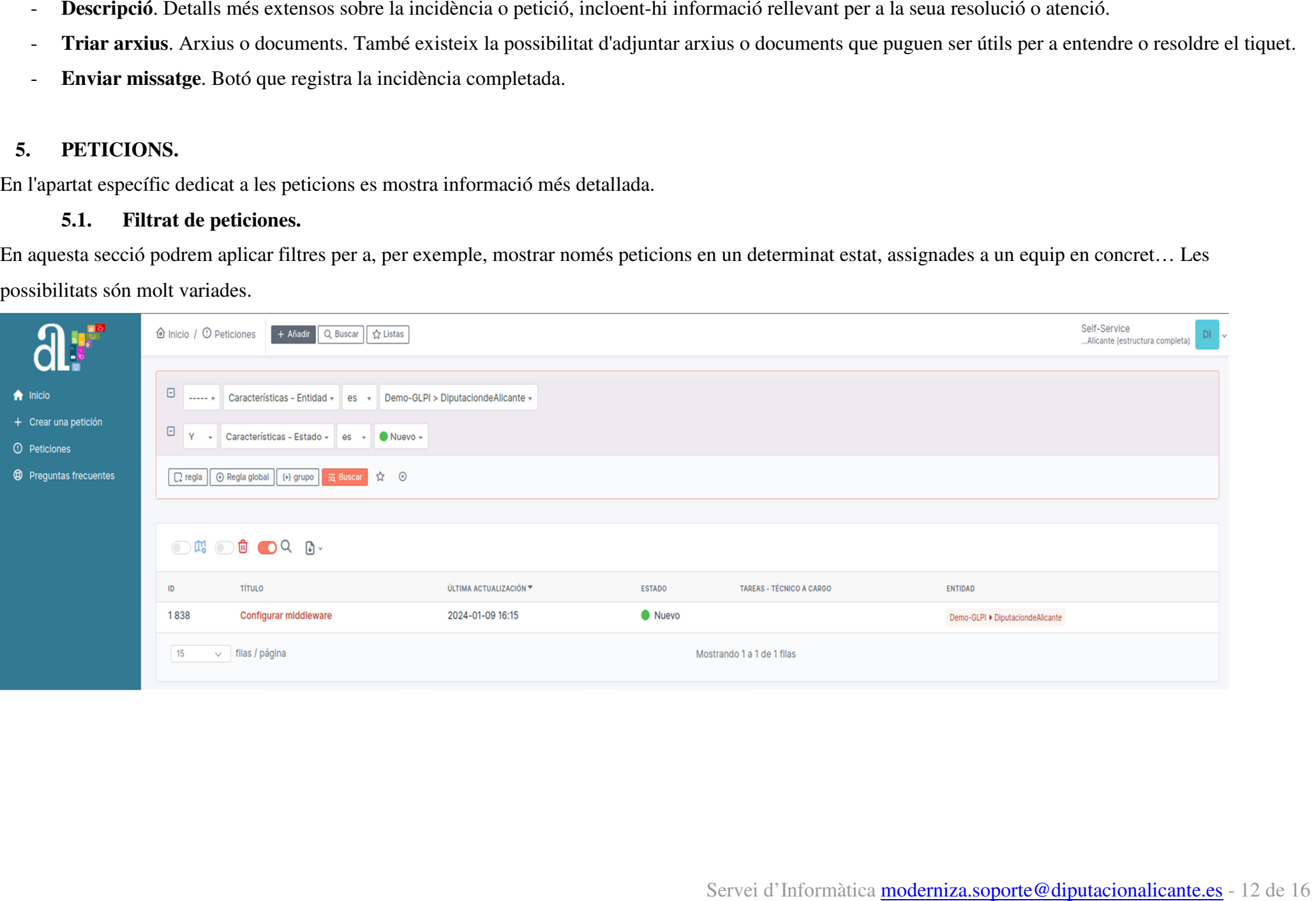

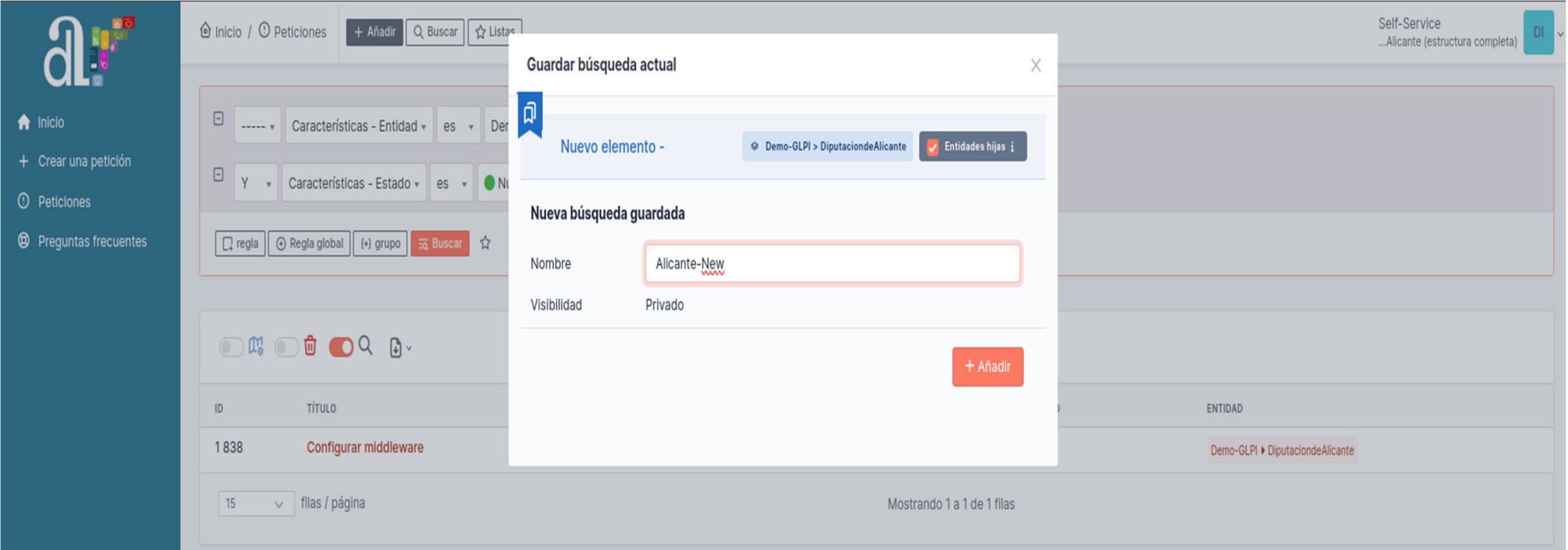

Posteriorment, és possible guardar aquestes cerques filtrades i ancorar-les per a futures cerques.

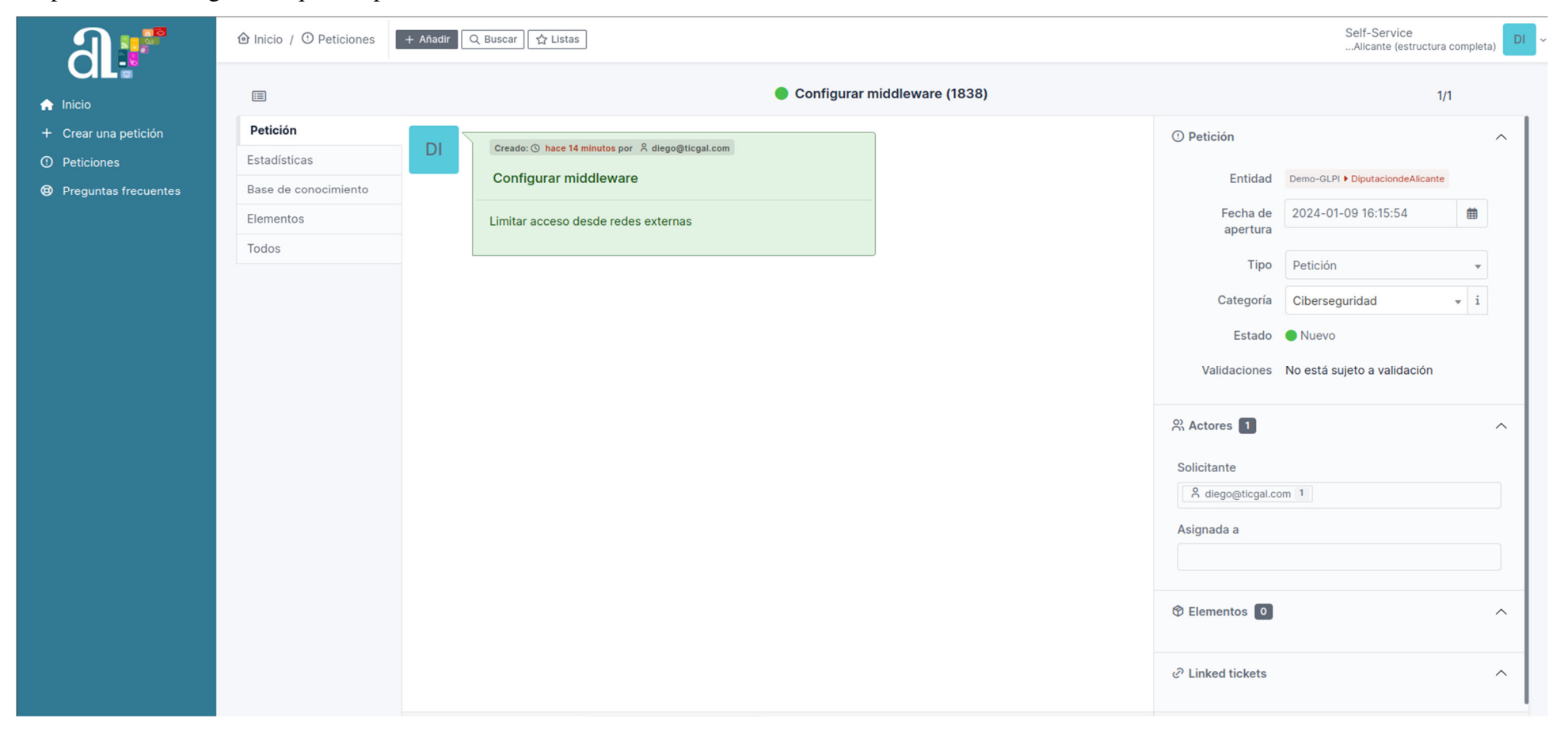

En prémer sobre alguna d'aquestes peticions, obtindrem encara més informació.

En concret, en la part dreta es mostra l'entitat de l'usuari que ha creat el tiquet, data d'obertura, el tipus de tiquet (incidència o petició), categoria, estat, validacions, sol·licitant i tècnic a càrrec, així com elements i altres tiquets relacionats.

A través del menú superior esquerre podem observar també les estadístiques de la petició, així com relacionar-la amb altres elements de l'organització o la base de coneixement.

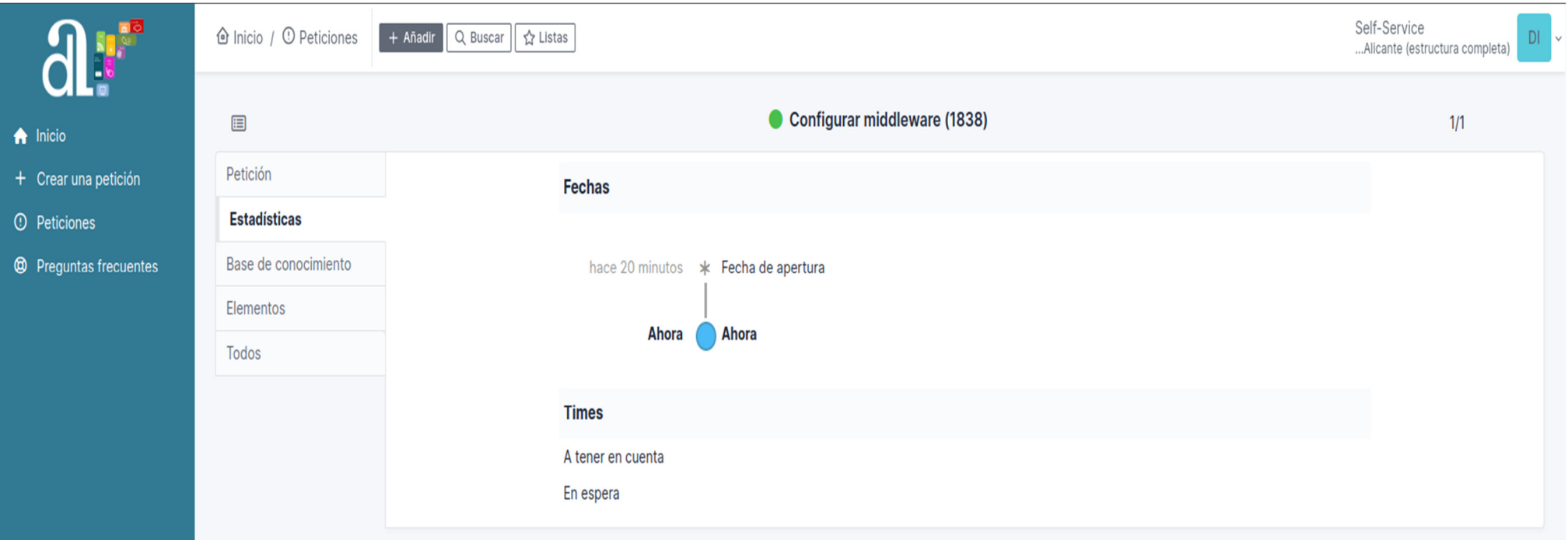

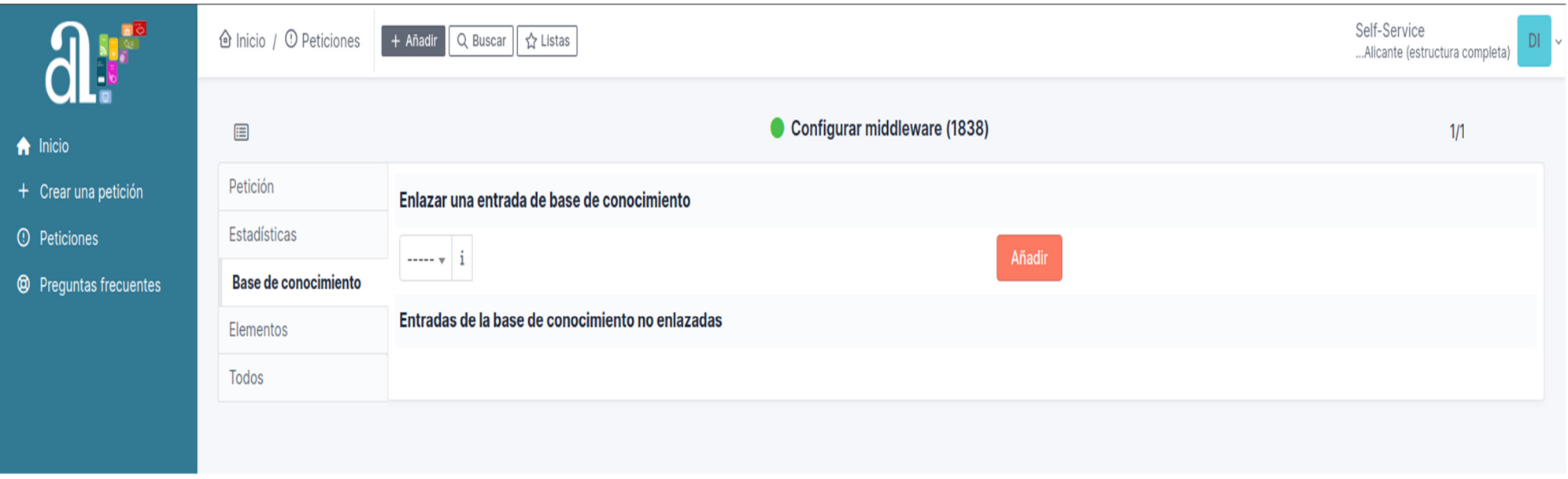

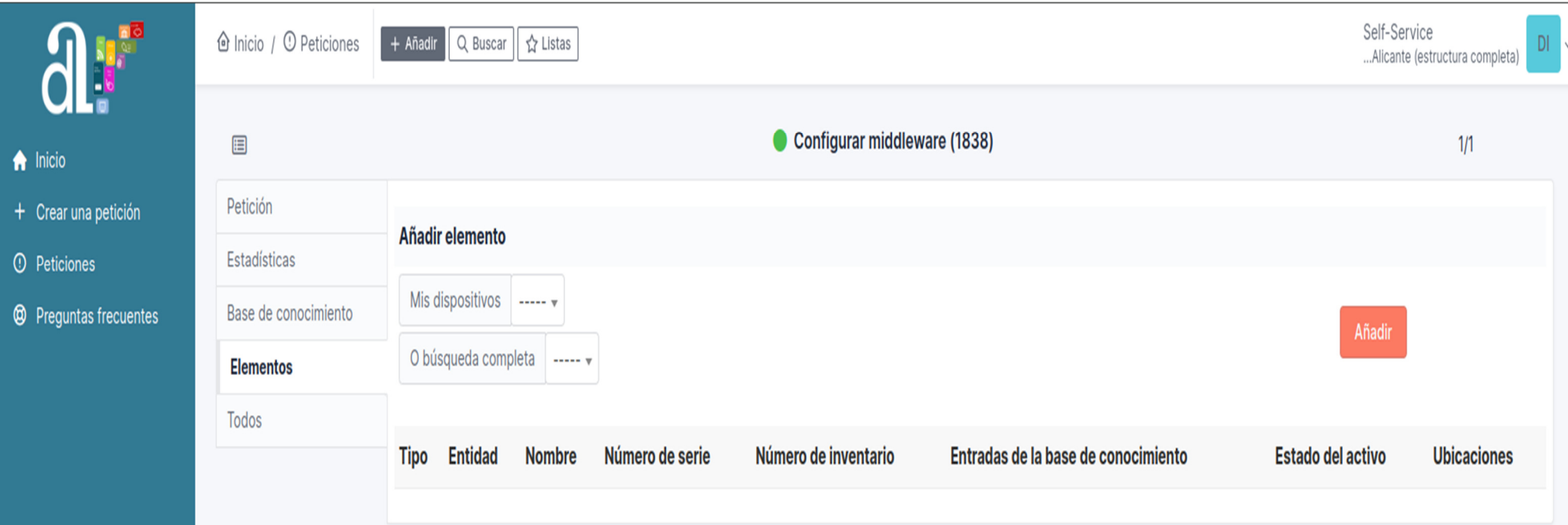